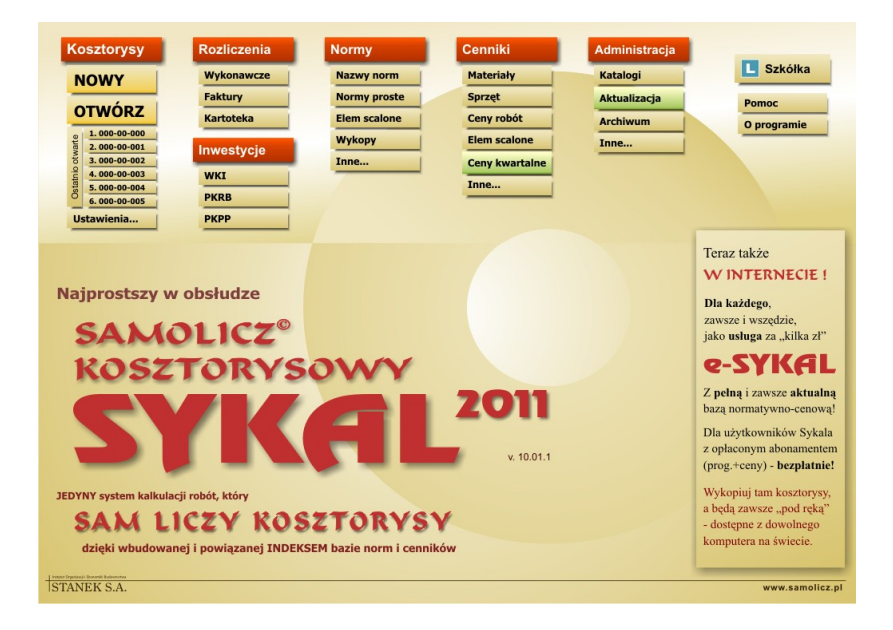

# **Instrukcja obsługi**

# SPIS TREŚCI

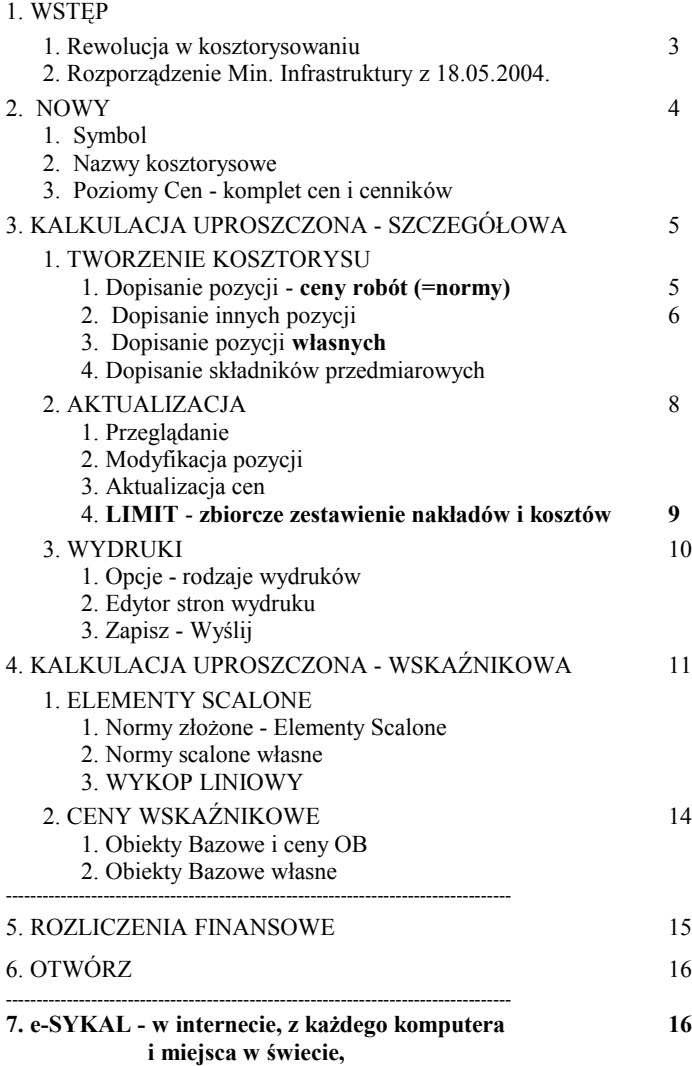

# **Rewolucja w kosztorysowaniu w Polsce**

# w drodze **wymiany kosztorysowania szczegółowego** na **kalkulacje uproszczone**

sporządzanych na bazie **Cen Robót, ES i OB**

W Polsce "obowiązuje" niedorzeczne i ułomne (zdewastowane bazy norm), ręczne (bez wbudowanych cenników materiałów i sprzętu oraz cen robót), niesłychanie czasochłonne i kosztowne **kosztorysowanie szczegółowe** robót i obiektów budowlanych

 - podczas gdy cały świat **wycenia** je metodą **kalkulacji uproszczonyh** w oparciu o **ceny robót**, **elementów i wskaźników,** zbieranych z rynku lub kalkulowanych w oparciu o dowolne, przybliżone zbiory norm (nakładów) i ich cen jednostkowych.

Wycenia w sposób, w jaki i my **powinniśmy i musimy** to robić także w Polsce - w tym wg. wytycznych określonych genialnie prosto i zrozumiale przez Ministra Infrastruktury w Rozporządzeniu z 18.05.2004 r.:

#### **Metody i podstawy sporządzania kosztorysu** 2.1. Kosztorys opracowuje się metodą **kalkulacji uproszczonej** 3.1. Podstawę kalkulacji stanowią **ceny jednostkowe robót**. Jednostkowe ceny robót ustala się w kolejności: 1. na podstawie **danych rynkowych** 2. w drodze **kalkulacji szczegółowych**. -------------------------------------------------------------------------------------------- 8.1. Planowane wartości robót i obiektów oblicz sie metodą wskaźnikową jako sumę iloczynów wskaźnika cenowego i ilości jednostek odniesienia. 5. **Wskaźnik cenowy** składnika kosztów określa się na podstawie danych rynkowych

lub na podstawie stosowanych katalogów i cenników

Jedynym systemem w Polsce, który umożliwia i pozwala sporządzać kosztorysy robót w wyłącznie dopuszczalnym trybie **kalkulacji uproszczonych** w oparciu o ceny robót, elementów i wskaźników, jest

## **Samolicz© kalkulacji i wycen SYKAL.**

dzięki wyposażeniu go w jedyne w kraju, **kompletne i komplementarne** bazy normatywno-cenowe, w tym:

- w **kompletne, wbudowane Cenniki Robót** (**120.000 pozycji**), powiązanych perfekcyjnie Indeksem z bazą norm prostych i cen jednostkowych R,M,S co pozwala na niesłychanie prostą i efektywną modyfikację i aktualizację cen robót
- w wyjątkowe i niepowtarzalne zbiory **norm złożonych elementów scalonych (ES) i obiektów bazowych (OB)** i ich **Cenniki ES i OB**
- **-** oraz dzięki niezwykle perfekcyjnej i efektywnej metodzie kompleksowej **modyfikacji i aktulizacji kosztorysu**, w jego końcowej **wartości** w opcji **LIMIT**

**-** oraz dzięki niesłychanie **łatwemu, prostemu i przyjaznemu interfejsowi obsługi**

#### **2. NOWY**

Po uruchomieniu SYKAL-a - klikamy w Menu Głównym, w kolumnie KOSZTORYSY pozycję NOWY.

#### **2.1. Symbol**

U góry ekranu ukaże się żółte pole - a na dolnym pasku ekranu komunikat: "Wpisz 8-znakowy symbol kosztorysu". Powinniśmy ustalać symbole wg ustalonego schematu, np. jak na ekranie z podziałem na symbol budowy obiektu - roboty.

UWAGA. Nowy kosztorys możemy utworzyć także poprzez utworzenie go "z wzorca" (poprzez przekopiowanie z istniejących), lub też przez dokopiowanie z zewnątrz.

Obecnie, zgodnie z podpowiedzią na dolnym pasku ekranu, wpisujemy w żółtym polu 8 cyfr, np.<001-01-00A>.

#### **2.2. Nazwy kosztorysowe**

Wyświetliła się tabelka dla wprowadzenia **nazw kosztorysowych**: budowy, obiektu i rodzaju robót oraz danych kontrahentów (inwestora, wykonawcy i in.). Dane te możemy pobrać (lub wprowadzić) do kartoteki kontrahentów.

Nazwy te możemy wpisać także później, po kliknięciu w kosztorysie klawisza **<F12>.** Teraz klikamy Dalej.

#### **2.3. Poziomy Cen**

Każdy nabywca **SYKAL-a**, wraz z zestawem norm (prostych i złożonych), otrzymuje **komplet cen i**,**cenników**, w tym **kompletny cennik robót** (**120.000 cen)** dla sporządzania kosztorysu metodą **uproszczoną** (szacunkową). Powyższy komplet cen i cenników (aktualizowany w abonamencie kwartalnym) zapisany jest w wyświetlanym zbiorze Poziomy Cen - co zapewnia "na dzień dobry" każdemu NOWEMU jego samoliczenie.

Dla każdego kosztorysu możemy wymienić, zastąpić wszystkie cenniki i stawki na inne - możemy to uczynić zaraz, lub później - po wybraniu w kosztorysie ikony <**P**> **Poziomy**.

# **3. KALKULACJA UPROSZCZONA - SZCZEGÓŁOWA 3.1. TWORZENIE KOSZTORYSU**

Kosztorys w Samoliczu tworzymy w 2-ch krokach:

- 1. poprzez dopisywanie, dopisywanie w kolejnych wierszach kolejnych pozycji kosztorysowych - cen robót i elementów (z ewentualną modyfikacją)
- 2. w końcowej, kompleksowej modyfikacji i aktualizacji w opcji LIMIT wszystkich elementów ceny (wartości) kosztorysowej w zakresie kosztów i nakładów

#### **1. Dopisanie pozycji - ceny robót (=normy)**

Kosztorys może być dzielony na grupy i podgrupy - uzupełniamy nazwę grupy np. "Fundamenty". Po zaakceptowaniu wyświetli się kolejny żółty pasek ten **najważniejszy** w Samoliczu wiersz, w którym **wprowadzamy kolejne pozycje kosztorysowe**.

#### **Wprowadzimy cenę robót** (=normy!):

- po zaakceptowaniu Lp pozycji w polu p.p. (**podstwa pozycji**), wpisujemy, lub wybieramy po klawiszu **F4**, litere <**C**> (Cena robót)
- w następnym polu <**Symbol** pozycji> wpisujemy, jak znamy (lub wybieramy ze zbioru po klawiszu **F4** symbol ceny robót (normy!). Teraz wpisujemy 202- 02-02-02-00. Po zaakceptowaniu ...
- akceptujemy nazwę, sjm i w polu <**Ilość**> wprowadzamy, zgodnie z informacją na dolnym pasku ekranu <**Podaj ilość pozycji. Zero (F11) - Składniki. +/\* - kalkulatork**> **ilość** pozycji. Po zaakceptowaniu ilości, akceptujemy wyświetloną **cenę pozycji (robót**) i ... w polu <Wartość) wyświetli się nam końcowa wartość jedno-pozycjowego kosztorysu.

 Znaleźliśmy się w kolejny wierszu, w którym wprowadzimy (j.w.) **cenę robót,** lecz przez jej **wybór** ze zbioru cen (u nas także norm)

• po zaakceptowaniu w polu p.p. litery <**C**> klikamy w polu <Symbol> ikonę (klawisz) F4, co spowoduje automatyczne przeniesienie nas do **przeglądania zbioru cen robót (norm).**

Powinniśmy przedtem dokładnie zaznajomić się z listą KNR-ów.

Przeglądanie zbioru cen (norm) dokonujemy poruszając się po jego kolejnych "szczeblach": Katalogi-Rozdziały-Tablice-Normy lub po zakładkach nad listą.

Wybraną cenę robót (normę) przerzucamy do kosztorysu klawiszem

• po powrocie do kosztorysu - akceptujemy nazwę i sjm (symbol jednostki miary) i (jak wyżej) w kolejnym <**Ilość**> wprowadzamy **ilość** pozycji. Po zaakceptowaniu której Samolicz wpisze cenę pozycji (robót) oraz wyliczoną wartość wartość.

W dolnym pasku ekranu ujrzymy końcową wartość kosztorysu.

Usprawnimy nieco wprowadzanie, przez zmianę Ustawienia. Klikamy ikonę <**U**> Ustaw, gdzie zaznaczamy "Szybkie dopisywanie pozycji".

Po powrocie do kosztorysu,, klikamy ikonę **F7** Dopisz i w nowym wierszu, w tempie ekspresowym:

- w polu <**Symbol**> klikamy <sup>[44]</sup>, przeskakując do zbioru, celem dokonania wyboru pozycji, którą przerzucamy do kosztorysu ikoną Fil
- w polu <Ilość> wpisujemy (wyliczamy) ilość pozycji i po zaakceptowaniu i .... mamy gotową kolejną pozycję kosztorysową.

W podobny sposób wprowadzamy, wprowadzamy kolejne pozycje cen robót (norm) w kolejnych (żółtych) wierszach. Pewnym utrudnieniem jest wybór przedtem musimy dokonań wyboru KNR-u, z którego będziemy wybierać pozycje. A przy wyborze kierujemy się bezwzględnie wyszukiwaniem **przybliżonych** pozycji - przy możliwości, i to tylko w koniecznych przypadkach, dokonania modyfikacji (jak niżej).

UWAGA!. W każdym momencie Samolicz pozwala na dokonanie modyfikacji zawartości pozycji - jak przy **kosztorysowaniu szczegółowym**. Winniśmy używać tylko w naprawdę koniecznych przypadkach - kompleksową modyfikację i aktualizację przeprowadzamy w końcowej fazie sporządzania kosztorysu, w opcji **LIMIT**.

Po kliknięciu <**Esc**> i przejściu do przeglądania kosztorysu, ustawiamy się na pozycji, klikamy Windowsowy kwadracik z lewej strony wiersza, powodując rozwinięcie zawartości normy - z pełną możliwością pełnej modyfikacji.

#### **2. Dopisanie innej pozycji**

Dopisywanie do kosztorysu innych podstaw odbywa się dokładnie wg tych samych zasad, jak wyżej dla cen robót (norm):

- po dokonaniu wyboru znacznika podstawy ( M materiał, W wykop, i inne)
- po <M> w polu **Symbol** klikamy **F4** celem przeskoku do zbioru materiałów dla wyboru tam szukanej pozycji. Szukanie dokonujemy po kliknięciu klawisza **F5 Szukaj** - wg indeksu lub po nazwie. Wyszukana pozycję przerzucamy do kosztorysu kliknięciem ikony
- w polu Ilość wprowadzamy ilość przedmiarową a następnie (w przypadku braku) cenę - po czym Samolicz, dzięki kompletowi cen jednostkowych nakładów i robót) "sam wyliczy" wartość kolejnej pozycji i doliczy, na bieżąco, do wartości kosztorysu.

Dla dopisania ceny Elementu Scalonego - po wpisaniu litery <**C**> w polu  $\le$ **Symbol**> wprowadzamy literę  $\le$ **A**> - i następnie klawisz  $\left[\text{F4}\right]$ , dla szukania w zbiorze norm scalonych.

#### **3. Dopisanie pozycji własnej**

System umożliwia jedną z bardziej użytecznych funkcji - dopisywanie

dowolnej, **własnej pozycji** (ceny robót, materiału, normy itd.).

Dokonujemy tego po wprowadzeniu, w polu <Symbol> dowolnego, własnego symbolu (ceny robót, normy, materiału, itd.) w formacie danego rodzaju pozycji lub zgodnie z informacją na dole ekranu **- F2-własny format symbolu.** Dalej postępujemy zgodnie z "obowiązującym" trybem - tzn. wprowadzamy własną nazwę, własny s.j.m.., ilość - i własną cenę.

Najczęściej będziemy dopisywać **własną cenę robót** - będzie to **goła** cena bez "przynależnego" zbioru nakładów: (R,M,S):

- po literce <**C**> w polu **Symbol** wpisujemy dowolny symbol w tym po kalwiszu <**F2**>
- i nastepnie w kolejnych polach własną nawę, sim, ilość i własnią cene

**UWAGA! "Goła" c**ena robót "wchodzi" do końcowej wartości kosztorysu jako odrębna pozycja - **bez doliczania do niej narzutów**!

System udostępnia też cenną opcję - możliwość wprowadzenia **własnej normy prostej** "**przez analogię**".

W tym celu w nowym wierszu, po literce < $N$ >, wprowadzamy zbliżoną normę i następnie

- w polu <**Symbol**>, po klawiszu <F2> "wprowadzamy" **własny symbol**, po czym zmieniamy nazwę i ewentualnie ilość pozycji
- następnie, po kliknięciu Windowsowego kwadracika, rozwijamy normę, jej nakłady rzeczowe R,M,S
- na tak rozwiniętej normie, możemy dokonać każdej modyfikacji, na ogólnych zasadach. Najczęściej będzie to wymiana podstawowego materiału.

----------------------------------------------------------------------------

Samolicz posiada wysoce-użyteczne opcje wprowadzania pozycji własnych cen robót oraz materiałów i sprzętu, bezpośrednio do zbiorów - z możliwością ich wykorzystywania we wszystkich kosztorysach.

UWAGA. Bazy danych (norm i ich cenników, materiałów i sprzętu) są dostarczane przez

#### **4. Dopisanie składników ilości przedmiarowej**

Wpisania ilości pozycji kosztorysowej dokonujemy przez bezpośrednie jej wpisanie w polu **"Ilość"** - lub też w drodze jej wyliczenia jako sumy składników przedmiarowych w dodatkowych wierszach.

Wywołanie wiersza następuje w trakcie wprowadzania pozycji kosztorysoweji pozostawienia w polu *"Ilość*" 0 (zera) lub też po kliknięciu ikony **Fil Skład**. Wpisujemy kolejno: nazwę składnika oraz wyrażenie matematyczne. Wartości wyrażeń są sumowane i wpisywane na bieżąco do pola Ilość pozycji.

Wyświetlenie wierszy ze składnikami przedmiarowymi następuje:

- dla całego kosztorysu po kliknięciu ikony **Przedm**  Zwiń/rozwiń składniki **przedm**iarowe wszystkich pozycji
- dla pojedynczej pozycji po kliknięciu ikony**Skład** lub kliknięciu małej strzałeczki (z lewej strony wiersza, obok plusika rozwijającego pozycję)

#### **3.2. AKTUALIZACJA**

#### **1. Przeglądanie**

System kosztorysowania SYKAL, jako jedyny w Polsce, umożliwia sporządzanie kosztorysów w trybie **pełnoekranowym**, tzn. wykonywania wszystkich operacji: dodawanie, usuwanie i modyfikację równocześnie i na jednym ekranie. I to zarówno na działach i grupach, pozycjach jak i na nakładach oraz składnikach obmiarowych. A ponieważ ekran jest mały – SYKAL udostępnia bardzo efektywny system bezpośredniego dostępu w każde miejsce kosztorysu w drodze zwijania i rozwijania, i to zarówno całego kosztorysu jak i pojedynczych pozycji. Do zwijania/rozwijania całego kosztorysu służą ikony:

- zwiń/rozwiń wszystkie pozycje we wszystkich grupach
- **\*** zwiń/rozwiń wszystkie nakłady
- zwiń/rozwiń wszystkie składniki

lub też dla pojedynczych pozycji:

**F5** lub też przycisk "+" na drzewku - zwiń/rozwiń nakłady w danej pozycji

**E11** lub też przycisk "<sup>^</sup>" - zwiń/rozwiń składniki przedmiarowe w pozycji

I dalsze ułatwienia:

- bezpośredni dostęp do każdego miejsca kosztorysu za pomocą kilku klawiszy funkcyjnych - **bez uciążliwych rozwijalnych menu**
- **-** wszystkie operacje związane z modyfikacjami odbywają się równolegle na wszystkich elementach kosztorysu (pozycjach, nakładach, obmiarach i.t.p.)

#### **2. Modyfikacja pozycji**

 Modyfikacja jakiegoś zbioru sprowadza się zawsze do wykonania jedne z 3 ch operacji: dodania, usunięcia lub poprawienia. W SYKAL-u operacji tych dokonujemy po wciśnięciu klawiszy:

- **F7** Dodaj dopisz nową pozycję
- $\cdot$  **F**<sup>8</sup> **Usuń** usuń
- **Popraw** po wejściu w tryb aktualizacji wiersza

 Operacji **Dodaj** dokonujemy po uprzednim ustawieniu się na "odpowiednim" wierszu (dla dopisania grupy - na grupie, dla materiału - na materiale) i po wciśnięciu klawisza <F7> wyświetli się odpowiedni żółty wiersz.

Operację **Usuń** dokonujemy na dowolnym zakresie kosztorysu, po uprzednim jego **zaznaczeniu prawym klikiem myszy.** Dopiero po zaznaczeniu wciskamy klawisz <F8>-Usuń i po potwierdzeniu "TAK" zostaną usunięte.

Uwaga. SYKAL ma cenne zabezpieczenie przez zbyt pochopną utratą danych - poprzez możliwość cofnięcia wykonanych czynności - po wciśnięciu klawisza <**Cofnij**>.

#### **3. Aktualizacja cen**

System SYKAL udostępnia (a w tym zwłaszcza dzięki INDEKS-owemu powiązaniu bazy norm z bazami cenowymi) nieograniczone wręcz możliwości modyfikacji ("dopieszczania") cen - zarówno globalnie, dla całego kosztorysu jaki w pojedynczych przypadkach.

Już znana nam tabelka "Wprowadź Poziomy Cen", po wywołaniu z kosztorysu ikoną **P**-**Poziomy** daje możliwość wprowadzenia zmian dla całego kosztorysu wszystkich elementów cenowych (cenników, stawek i narzutów). Automatyczne pobieranie cen może odbywać się równolegle z dwóch cenników – z dowolną możliwością ich definiowania na poziomie kosztorysu. A w tym z własnego cennika użytkownika.

Oprócz cen nakładów rzeczowych (materiałów i sprzętu) system pobiera równolegle (dla równoległej kalkulacji pozycji uproszczonych) zagregowane ceny robót (oraz ceny elementów scalonych).

Korzystając z Tabelki - można utworzyć (wykorzystując opcję Kosztorys Inwestorski) "równoległy" kosztorys, sporządzony dla tego samego przedmiaru ale dla (nico lub całkiem) innych cen.

## **4. LIMIT - zbiorcze zestawienie nakładów rzeczowych**

Ponadto w trakcie sporządzania kosztorysu system na bieżąco "buduje" zbiór **cen indywidualnych** dla liczonego kosztorysu, dostępny na bieżąco - po kliknięciu ikony **C** Ceny.

Zbiór ten służy do przeprowadzania dalszych modyfikacji na cenach:

- możemy zmienić każdą cenę, co spowoduje jej wymianę we wszystkich pozycjach kosztorysu, gdzie występuje. Zmian dokonujemy po kliknięciu **F12** Edycja cen, co umożliwi poruszanie się pionowo po cenach
- możemy wymienić całą pozycję na nową w drodze jej przerzutu ze zbioru (M lub S), wyświetlonego po klawiszu **Wymień.**

Możemy też wymienić od razu wiele cen - poprzez pobranie ich z innego cennika, lub też **z dowolnego, innego kosztorysu**. Do tego celu służą dodatkowe 2-ie kolumny, gdzie możemy wyświetlać (kolejno) dalsze cenniki (poza wskazanymi w Poziomach Cen) oraz dodatkowo – ceny z innego kosztorysy, dla tych samych, tu i tam, nakładów (materiałów i sprzętu).

#### **3.3. WYDRUKI**

# **3.3.1. Opcje - rodzaje wydruków**

Wydruk kosztorysu składa się z kilku elementów (strona tytułowa, tabela elementów, kosztorys itd.). Które z tych elementów mają być drukowane, ich kolejność, parametry dotyczące sposobu generowania każdego z elementów wydruku, jak również pewne globalne parametry – wszystko to ustalamy po kliknięciu ikony <sup>F3</sup> Opcje - Ustalenie zakresu oraz parametrów wydruków.

Możemy ponadto ustalić typ wydruku samej kalkulacji:

- *Pełny* drukuje pozycje z wszystkimi nakładami
- *- Skrócony* tylko R, M i S dla pozycji
- *- Uproszczony* tylko ceny jednostkowe i wartości każdej pozycji

Dla każdego z powyższych typów możemy ponadto uzyskać wydruk "*ślepy"*, tj. bez cen, z wykropkowanymi miejscami na ich wpisanie ręczne.

#### **3.3.2. Edytor stron wydruku**

Każdy użytkownik może sam sobie "zaprojektować" zawartość i wygląd strony tytułowej, opisu technicznego oraz nagłówków (i stopek) wszystkich elementów wydruku. Służy do tego nasz Sykalowy "edytor stron wydruków kosztorysowych" - wywoływany po kliknięciu ikony **Edytuj**,

Edytor został tak zaprojektowany, że zapewnia on stałe powiązanie danych na wydrukach z danymi generowanymi podczas sporządzania kosztorysu

Dla zapewnienia powyższego powiązania – edycja stron wydruków odbywa się w ramach **bloków.** Po wejściu w edytora ukaże się (dana) strona wydruku "podzielona" na bloki i teraz możemy każdy z tych bloków przesunąć w dowolne miejsce, zmienić jego wielkość, usunąć, opisać blok – po kliknięciu ikony **F4** Wstaw blok lub dopisać swój "własny", edytować zawartość bloku (także własny) – po najechaniu na blok i kliknięciu napisu **Edytuj.**

Część danych, takich jak stawki i wartość (podświetlone na czerwono) są niedostępne do edycji. One mogą być zmieniane tylko poprzez przeliczanie kosztorysu.

#### **3.3.3. Zapisz - Wyślij**

Korzystając z ikony **Zapisz/Wyślij** przygotowany podgląd wydruków możemy zapisać na dysku (lub innym nośniku) – lub też, klikając **Wyślij pocztą elektroniczną (e-mail)**, wysłać go pocztą. W tym ostatnim przypadku, program automatycznie, spod Sykala, uruchomi Twoją pocztę.

W obu przypadkach, klikając na **Dołącz przeglądarkę wydruków SykPokaz**, możemy do przesyłanego wydruku dołączyć naszą przeglądarkę, która pozwoli tym, którzy nie posiadają Sykala, przeglądać i wydrukować.

Nasz wydruk możemy ponadto "przekazać" do Excela – po kliknięciu <sup>19</sup> **Excel**. Wyświetli się lista wydruków, które możemy wysłać: Tabela Elementów Scalonych, Kosztorys uproszczony, Przedmiar lub Limit.

# **4. KALKULACJA UPROSZCZONA - WSKAŹNIKOWA**

# **4.1. ELEMENTY SCALONE**

### **4.1.1. Normy złożone - Elementy Scalone i Ceny ES**

Elementy Scalone – są to *de facto* mini-przedmiary na wykonanie jakiegoś określonego elementu, zakresu robót – ale wyrażone (przeliczone) na ustaloną jednostkową jednostkę miary: na 1 m, 1 m3 kubatury, itp. - np.:

- ściana wraz z tynkami, malowaniem i otworami na **1 m2** lub na **1m3**
- umywalka wraz z baterią i podejściami do- i odpływowym na **1 kmpl**
- wodociąg z zasuwam i hydrantami i próbami na **1 m** wodociągu
- roboty ziemne liniowe na **1 m wykopu** i.t.d.

Elementy Scalone stanowią odpowiednik stosowanych w latach 70-tych KCE (Katalogów Cen Elementów) i KCO (Katalogów Cen Obiektów) - ale w odróżnieniu od tamtych (wyrażanych nakładami rzeczowymi R,M,S) normy nasze zawierają określony **zakres robót wyrażony normami prostymi**.

Elementy scalone zorganizowane są, analogicznie jak normy proste, w Katalogach (z podziałem na Rozdziały, Tablice i kolumny) z symbolami analogicznymi jak normy proste - z jedynym wyróżnikiem, literką <**A**> na początku symbolu.

Co więcej - nazwy elementów scalonych (ES i OB) i norm prostych (KNR) zestawionych są w Sykalu w jednym zbiorze - NAZNORM. Przynosi to olbrzymie korzyści - wszystkie ceny robót (CR, ES i OB) pobierane są z jednego jedynego zbioru. I co więcej - zarówno ceny robót z "przywiązanymi"do nazw normami (prostymi i złozonymi) - jak też bez norm, jako **ceny z rynku**.

**Element Scalony** (a ściślej jego skalkulowaną cenę) wprowadzamy do kosztorysu analogicznie jak cenę robót, po literze <C> i następnie, w polu <Symbol>, literki <A>. Następnie, po klawiszu <sup>F4</sup>, przeskakujemy do zbioru Cen Robót (i w nim podzbioru cen elementów scalonych). Tam dokonujemy wyboru, poruszając się, analogicznie jak dla norm prostych po strukturze zbioru. Wybraną cenę ES (z "przywiązaną" do niej normą scaloną) przerzucamy klawiszem  $\boxed{11}$  do kosztorysu.

Gdzie, po przemnożeniu jej przez ilość przedmiarową - staje się, po przeliczeniu przez automatic-Samolicza, jego składowym, gotowym "minikosztorysikiem".

Wprowadzony mini-kosztorysik możemy poddać "na bieżąco" modyfikacji po rozwinięciu (po kliknięciu Windowsowego kwadracika) jego zawartości. Modyfikację, dla aktualnych potrzeb, przeprowadzamy dokładnie tak jak dla kosztorysu: możemy usunąć pozycję, dopisać nową a także podmienić zawartość dowolnych nakładów R,M,S

#### **4.1.2. Elementy Scalone własne**

SYKAL udostępnia niesłychaną wręcz, niezwykle użyteczną opcję możliwość tworzenia przez użytkownika **własnych** norm, elementów scalonych.

Dokonujemy tego w drodze wykopiowania z dowolnego kosztorysu jego części (grupy, podgrupy) - i przekopiowania jej do zbioru norm złożonych (ES).

A ściślej wykopiowania nie kosztorysu, lecz jego **przedmiaru** - i to przeliczonego na jednostkową jednostkę miary (1 m, 1 m2, 1 szt., itd)

Przećwiczmy na przykładzie przyłączy wod-kan-gaz.

W wierszu nagłówkowym grupy "Przyłącze gazowe fi 100" - wypełniamy kolejne jej pola: Jedn. - metr i następnie Ilość - 65,0. W kolejnych polach Samolicz wyliczy Wartość przyłącza i Cenę jednostkową (347 zł./m)

Zaznaczamy prawym klikiem myszy wiersz grupy - i klikamy ikonę Ctrl**C** - **Kopiuj**, wybierając z listy <**Do norm scalonych**>

Wyświetliła się lista Katalogów Elementów Scalonych wraz z polem na SYMBOL i poleceniem: "*Podaj nowy, by wkleić z kosztorysu*". Z listy wybieramy miejsce, w którym chcemy wkleić nową normę, klikając kolejne szczeble: A315-03, które przekopiowywują się w pole SYMBOL, w którym uzupełniamy ostatnie człony kolejnej normy: 16-01-00. Klikamy Enter - do Symbolu dopisał się plusik ("+"), oznaczający ES **własne**, a niżej wyświetlił się **przedmiar** nowego ES - tyle że, przeliczony (przez podzielenie przez 65) na jednostkę prostą, **1 m**. Zgodnie z poleceniem na dole: Enter - Akceptuj (zapis do zbioru), akceptujemy.

W podobny sposób tworzymy kolejne **własne** normy ES na kolejne przyłącza wodociągowe i kanalizacyjne.

W podobny sposób, z dowolnego swego kosztorysu, możemy tworzyć kolejne, kolejne **własne normy ES** na wszystkie branże i rodzaje robót.

Wracamy do kosztorysu. Tworzymy (jak dla innej budowy!) nową grupę "Przyłącza wod-kan-gaz". W nowej pozycji wpisujemy <C>, następnie literkę  $\langle A \rangle$  i po  $\langle F4 \rangle$  wybieramy nasz ES-A315-...+. W polu Ilość wprowadzamy inną długość przyłącza (np. 40). Po rozwinięciu zawartości - zmieniamy ilość zasuw na 1.

#### **4.1.3 WYKOP LINIOWY** - **Perła Samolicza.**

#### WYKOP LINIOWY - **nie w m3**, lecz **w mb (metrach bieżących)**:

- dla dowolnych mediów: wodociąg, CO, kable, ławy fundamentowe, itd.
- o dowolnym kształcie i wymiarach
- o dowolnej technologii: mechanicznie i ręcznie, na odkład i z wywozem
- z podsypką, obsypką lub wymianą gruntu

Wykop Liniowy wprowadzamy do kosztorysu po wpisaniu w polu p.p. literki <W>. W polu <Symbol> wyświetli się A300, po zaakceptowania go

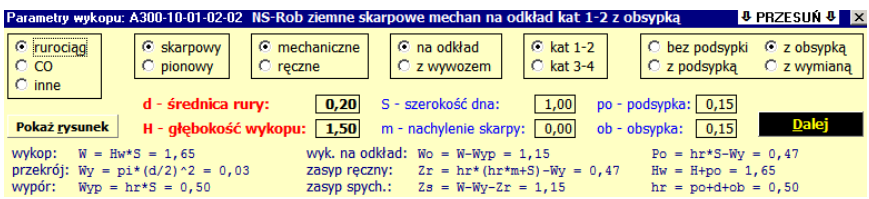

Enterem wyświetli się tabelka do wypełnienia:

Klikamy po kolei wybrane "kółka", ustalając w ten sposób rodzaj wykopu, średnicę i głębokość wykopu. Samolicz dobierze sobie sam (z opracowanych przez nas, na podstawie KNR-201 i KNNR-N001) "przynależnych" szerokości dna, nachylenia skarp i ew. grubości podsypek - i na dole tabelki wyświetli wyliczone wielkości. Wyliczone na podstawie "ujawnionych" wzorów - które można "podziwiać" klikając "Pokaż rysunek".

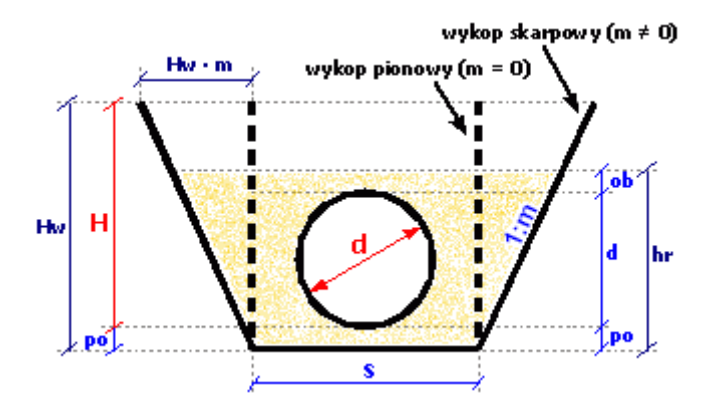

Po zaakceptowaniu wyliczeń – wyświetli zawartość normy scalonej, z automatycznym wprowadzeniem wyliczonych ilości do normy.

Normę tę możemy następnie aktualizować – dokładnie wg. tych samych zasad i reguł jak każdą normę (zwykłą czy też scaloną).

# **4.2. CENY WSKAŹNIKOWE**

**Wskaźnik cenowy** - jest to w praktyce **wartość rynkowa** jakiejś roboty czy obiektu - **przeliczona na ich charakterystyczne jednostki miary** - np.

- cena 1 m2 powierzchni użytkowej mieszkania
- cena 1 km drogi (autostrady)
- cena 1 m (1 km) gazociągu, sieci cieplnej czy też linii energetycznej

Wskaźniki cenowe (j.w.) mają jedną zasadnicza wadę - nie zawierają one informacji o zawartości i zakresie rzeczowym wskaźnika. Znacznie trafniejsze, pod tym względem są wskaźniki ustalane drogą (metodą) kalkulacji uproszczonej, jako **Obiekty Bazowe** - analogicznie jak dla Elementów Scalonych

#### **4.2.1. Normy złożone - Obiekty Bazowe i ceny OB**

**Obiekty Bazowe** są to analogiczne, jak Elementy Scalone, normy zawierającee określony **zakres robót wyrażony normami prostymi** - z jedną "małą" różnicą, iż obejmują zakres robót dla **całego** obiektu, przeliczony na ustaloną jednostkową jednostkę miary.

**Obiekt Bazowy** wprowadzamy do kosztorysu analogicznie jak cenę element Scalony - po literce <C> w polu <Symbol> wpisujemy literkę <**A**>. Następnie, po klawiszu <sup>F4</sup>, przeskakujemy do zbioru Cen Robót, gdzie dokonujemy wyboru (jak dla CR i ES), wybranej cenę **OB** (z "przywiązaną" do niej normą, którą przerzucamy klawiszem **F11** do kosztorysu.

Gdzie, po przemnożeniu jej przez ilość przedmiarową - staje się, po przeliczeniu przez Samolicza, pełnym, gotowym kosztorysem.

Możemy go poddać "na bieżąco" modyfikacji - po rozwinięciu jego zawartości. Jego "obróbkę" (modyfikację), dla aktualnych potrzeb przeprowadzamy dokładnie tak jak dla kosztorysu: możemy usunąć pozycję, dopisać nową a także podmienić zawartość dowolnych nakładów R,M,S

Pełną, kompleksową modyfikację i aktualizację przeprowadzamy w końcowej fazie sporządzania kosztorysu, w opcji **LIMIT**.

#### **4.2.2. Obiekty Bazowe własne**

Możemy tworzyć **własne** normy Obiektów Bazowych - dokładnie jak dla Elementów Scalonych,

Dokonujemy tego (jak dla ES) w drodze przekopiowania do zbioru norm złożonych **całego kosztorysu**, a ściślej całego jego **przedmiaru,** przeliczonego na jednostkową jednostkę miary (1 m, 1 m2, 1 szt., itd)

Różnica sprowadza się do tego, iż ustalenia dotyczące "przelicznika" dokonujemy **w wierszu nagłówkowym kosztorysu** - a nie grupy. Tam ustalamy **jednostkową jednostkę miary** (na 1 m2 powierzchni, na 1 m3 kubatury, na 1 km gazociągu, itd.), oraz w polu Ilość ilość przedmiarową (adekwatną do jednostkowego sjm).

Dalszy tok "przekopiowywania" jest analogiczny jak dla Elementów Scalonych w efekcie otrzymujemy Obiekt Bazowy. Stanowiący **bazę** dla tworzenia następnych kalkulacji - w drodze przemnażania tej "bazy" przez ilość jednostek odniesienia tego nowego obiektu.

Utworzony nowy kosztorys (po rozwinięciu jego zawartości) możemy poddać bieżącej modyfikacji (jak w przypadku Cen Robót i Elementów Scalonych) oraz końcowej, globalnej modyfikacji i aktualizacji w opcji LIMIT.

#### **5. ROZLICZENIA FINANSOWE**

-----------------------------------------------------------------------------------

Rozliczeń dokonujemy w sposób zorganizowany, w systemie za dany okres (np. miesięcznym) i narastającym.

Z Menu Głównego wybieramy Rozliczenia - Wykonawcze. Z wyświetlonej listy wybieramy kosztorys, akceptując Enterem.

Wyświetlił się kosztorys - z dodatkowymi kolumnami: WYKONANIE przedmiar - poprzednio - w 09/2011. W kolumnie <przedmiar> wyświetlone zostały ilości przedmiarowe, w kolumnie <w 09/2011> będziemy wpisywali ilości robót, wykonane w nagłówkowym okresie, po kliknięciu u góry, zgodnie z podpowiedzią na dole ekranu, ikony <F12> - Edycja ilości. Dla ułatwienia (zgodnie z podpowiedzią na dole) możemy, po klawiszach <F6> i <F10>, wprowadzić ilości (także procentowo) dla całej grupy.

W następnym kroku wybieramy z górnego paska zakładkę KOSZTORYS, w której nastąpi wyliczenie **kosztorysu powykonawczego** dla ilości obmiarowych z kolumny "w m-cu ..". Kosztorys ten możemy wydrukować.

Po wybraniu zakładki FAKTURA wyświetli się tekst faktury VAT, z naniesionym wartościami grup z liczonego kosztorysu powykonawczego.

Do faktury możemy wstawiać dane kontrahentów z KARTOTEKI, służącej gromadzeniu danych o kontrahentach w całym systemie SYKAL.

W następnym (kolejnym) okresie rozliczeniowym ilości obmiarowe z liczonego okresu zostaną dodane do poprzednich - i tym systemem uzyskamy ciągłość rozliczeń narastająco.

# **6. OTWÓRZ**

#### **5.1. Wykopiowanie**

Wybieramy **F6 Wykop**. Na wyświetlonej liście zaznaczamy prawym klikiem myszki kosztorysy do wykopiowania. Możemy przesłać kosztorysy:

- **e-mailem** Sykal sam uruchomi zainstalowany program pocztowy i wyświetli nową wiadomość z załączonymi do niej wybranymi kosztorysami.
- jeśli inną drogą wskazujemy docelowy katalog, gdzie chcemy zapisać upakowane kosztorysy (np. **pendrive** "F")
- na własne konto programu e-SYKAL

## **5.2. Dokopiowanie**

Wybieramy **Dokop**. Wskazujemy "Katalog źródłowy" i na wyświe-tlonej liście prawym klikiem zaznaczamy kosztorysy do wkopiowania. Możemy zmienić symbole wkopiowywanych kosztorysów.

----------------------------------------------------------------------------------

# **7 . e-SYKAL - w internecie, z każdego komputera i miejsca w świecie, w ramach usługi,**

#### **Samolicz**  © kosztorysowy **e-SYKAL**

Stanowi internetową, mobilną wersję Samolicza<sup>©</sup> SYKAL, umożliwiającą każdemu i wszędzie, z każdego komputera w Polsce i świecie, sporządzić i policzyć dowolny kosztorys i to na pełnej, zawsze aktualnej bazie normatywno-cenoweji - **w trybie usługi**, za przysłowiowe "kilka zł" (obecnie 50.- zł. w abonamencie miesięcznym).

Cały **e-SYKAL**, a ściślej jego niezwykła, **kompletna i komplementarna** baza normatywno-cenowa, wraz z indywidualną własnością każdego użytkownika, jego kosztorysami, zainstalowany jest na serwerze "gdzieś w chmurach" (ang. *cloud compiuting*) jak to zwykło się określać pracę on-line, w internecie.

Użytkownik, po przejściu na naszą stronę internetową www.samolicz.pl, kopiuje jedynie na swój dowolny komputer sam program e-SYKAL.exe, który wykonuje wszystkie operacje w swej pamięci operacyjnej, zapisując na bieżąco wyniki na serwerze ("w chmurach"), w prywatnej skrytce każdego użytkownika, chronionej ustaloną przez niego nazwą (loginem) oraz hasłem.

m\Kosztorys (kosztorysy) można też wykopiować (np. na pendrive) lub też wysłać pocztą elektroniczną (e-mailem) w dowolne miejsce - w tym zaś, dla posiadaczy stacjonarnego SYKAL-a (niezmiernie przydatne), przesyłać (wykopiowywać) do swojego SYKAL-a.